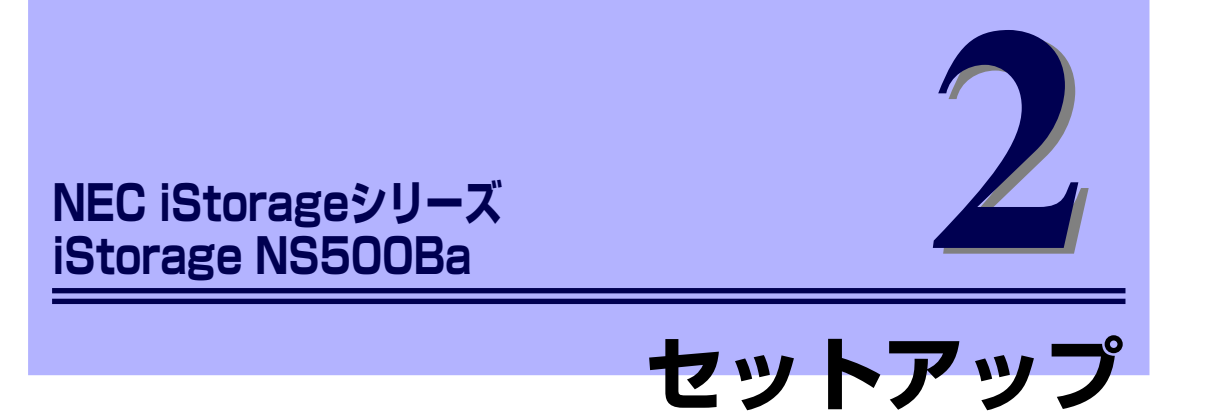

本装置お使いになれるまでの手順について説明します。

#### 「ハードウェアのセットアップ」(30ページ)

本体の設置にふさわしい場所や背面のコネクタへの接続について説明していま す。

「システムのセットアップ」(36ページ)

本製品を使用するための初期設定の方法や、オプションソフトウェアについて 説明します。

# **ハードウェアのセットアップ**

本製品を取り付けて、電源をONにすることができる状態になるまでを説明します。本製品を 取り付け後、オペレーティングシステムなどのシステムのセットアップをします。詳しくは導 入編を参照してください。

## **CPUブレードの取り付けの前に**

CPUブレードの取り付けの前に、CPUブレードのMACアドレスの確認を行うようにしてください。

#### MACアドレスの確認

MACアドレスはネットワーク固有のアドレスで、「003013」で始まる12桁の英数字で表され ます。CPUブレードは2つのMACアドレスを持っています。取り付けの前にMACアドレスを 確認してください。

MACアドレスは下図に示す位置に記載されています。

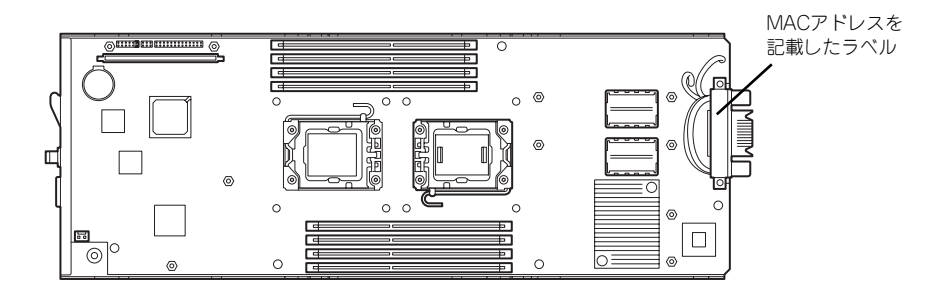

記載されているMACアドレスの末尾の数字/アルファベットによってLANポートのアドレス が変わります。

記載されているアドレスの末尾の数字/アルファベットが偶数またはA,C,Eの場合: LANポート1のMACアドレスは、記載されたMACアドレス LANポート2のMACアドレスは、記載されたMACアドレスに+1したもの

記載されているアドレスの末尾の数字/アルファベットが奇数またはB,D,Fの場合: LANポート1のMACアドレスは、記載されたMACアドレスに+1したもの LANポート2のMACアドレスは、記載されたMACアドレスに+2したもの

MACアドレスは、WindowsまたはLinuxのコマンドからも確認することができます。

#### ⓦ Windows

コマンドプロンプトまたはスタートメニューの[ファイル名を指定して実行]から、 「ipconfig /all」と入力して表示される物理アドレス部分を参照してください。

#### **Linux**

プロンプトで「ifconfig」と入力して表示される「HWaddr」を参照してください。

EXPRESSSCOPEエンジン2(BMC)のリモート制御を使用しても確認可能です。

#### メモリの取り付け

モデルによっては、メモリが搭載されていないものがあります。この後にある「内蔵オプショ ンの取り付け」を参照してメモリを取り付けてください。

## **CPUブレードの取り付け**

CPUブレードは専用のブレード収納ユニットに取り付けます。ブレード収納ユニットの設置 場所や取り付けについて、ならびにCPUブレードの取付方法については、ブレード収納ユニッ トに添付の説明書を参照してください。

> $\blacksquare$ CPUブレードは大変静電気に弱い電子部品です。装置の金属フレーム部分な 重要 どに触れて身体の静電気を逃がしてからボードを取り扱ってください。また、 CPUブレードの端子部分や部品を素手で触ったり、CPUブレードを直接机の 上に置いたりしないでください。静電気に関する説明は73ページで詳しく説 明しています。

### **ハードディスクドライブの取り付け**

ī.

ハードディスクドライブの取り付け手順については、この後にある「内蔵オプションの取り付 け」を参照してください。

ⓦ ハードディスクドライブは大変静電気に弱い電子部品です。装置の金属 フレーム部分などに触れて身体の静電気を逃がしてからボードを取り 扱ってください。また、ハードディスクドライブの端子部分や部品を素 手で触ったり、ハードディスクドライブを直接机の上に置いたりしない でください。静電気に関する説明は73ページで詳しく説明しています。 ⓦ ハードディスクドライブにはオペレーティングシステムがインストール された状態の場合があります。取り扱いには十分に注意してください。 ⓦ ハードディスクドライブに衝撃や振動を与えないよう十分、取り扱いに 注意してください。 重要

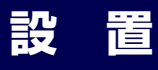

装置と周辺装置を接続します。

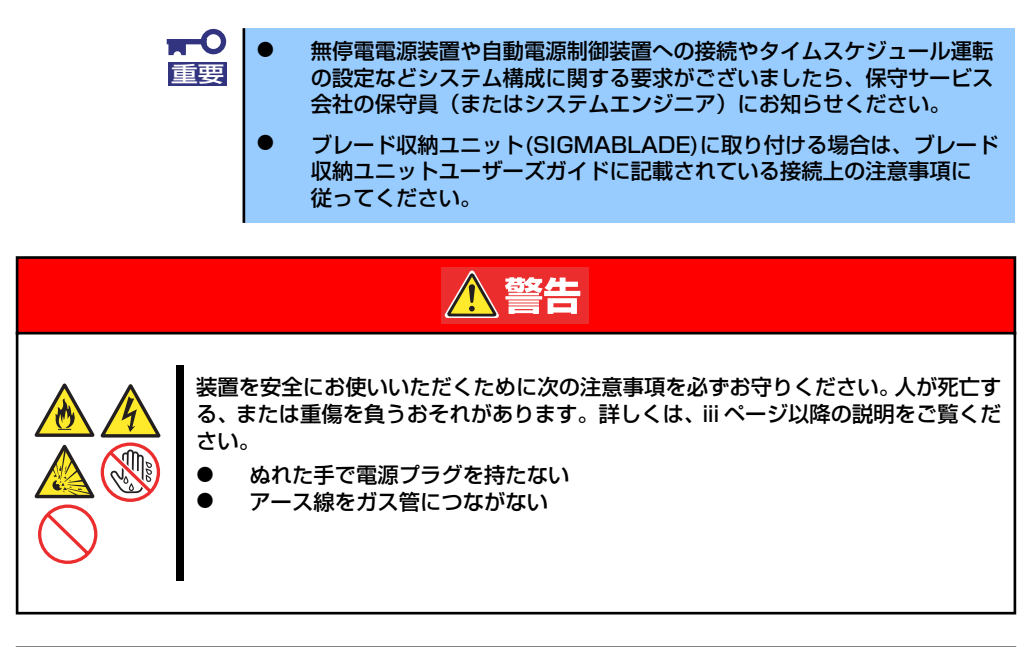

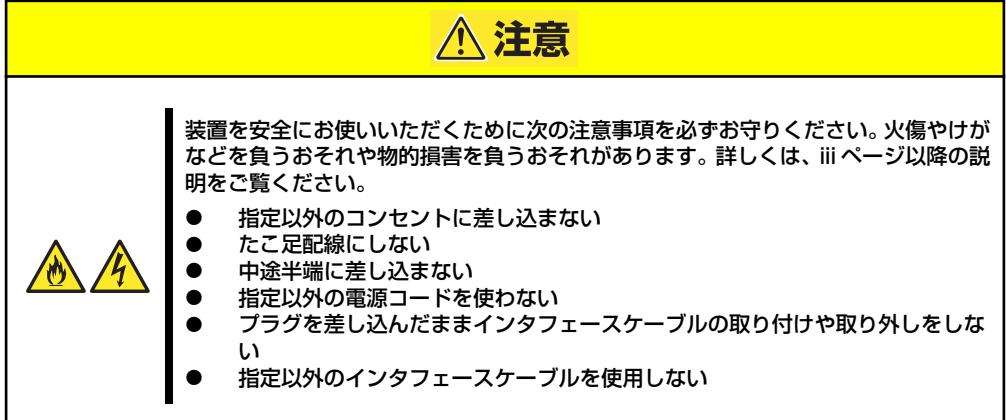

日常の運用では、CPUブレードにケーブルを接続する必要はありません。CPUブレードにあ るUSBポートやシリアルポート、VGAポートに接続する必要があるのは次の場合です。

- OSインストールを行う場合(\*)
- 保守作業を行う場合
- ⓦ BIOS/各種FWのアップデートを行う場合

CPUブレードに接続するケーブルは、別売のK410-150(00)SUVケーブル(ブレード収納ユ ニット(SIGMABLADE)には標準添付されています)のみです。

\* CPUブレードをブレード収納ユニット(SIGMABLADE-H)に搭載したときのみ。

別売のK410-150(00)SUVケーブルの先には、USBとシリアルインタフェース、モニタ接続用 コネクタが付いています。それぞれのデバイスに接続してください。

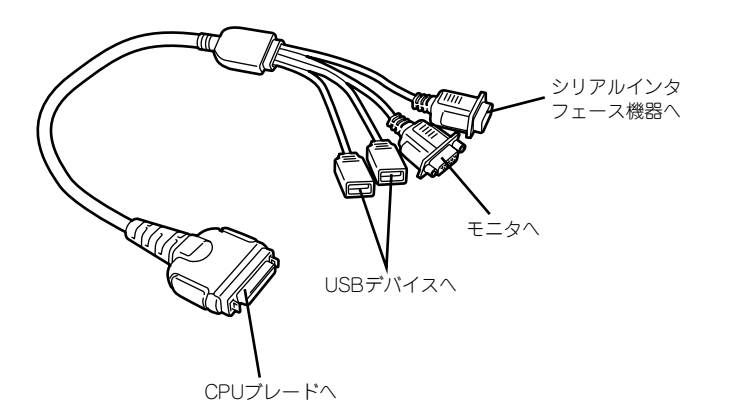

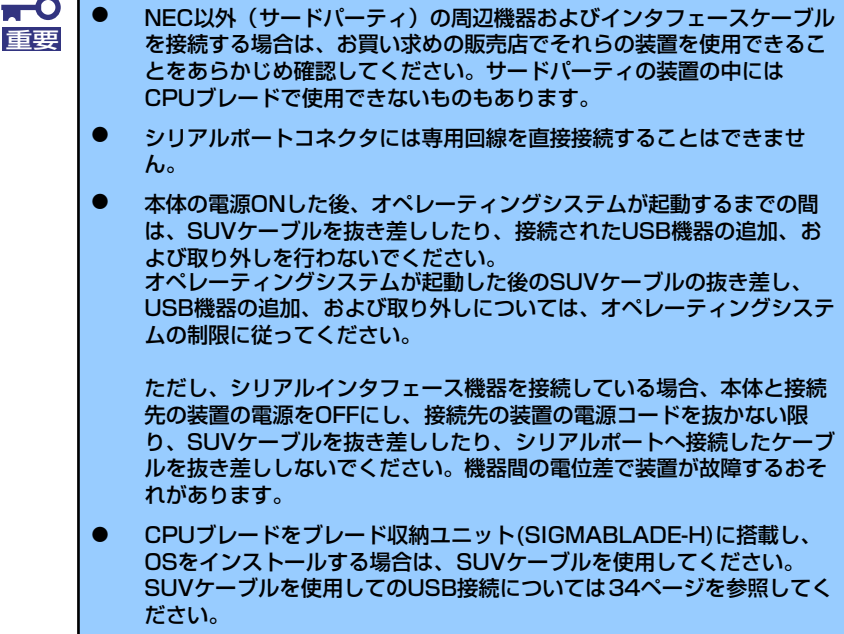

#### 別売のK410-150(00)SUVケーブルを使用してのUSB接続について

フロッピーディスクドライブやCD-ROM、キーボード、マウスを同時に接続する場合は、下 図のように接続してください。

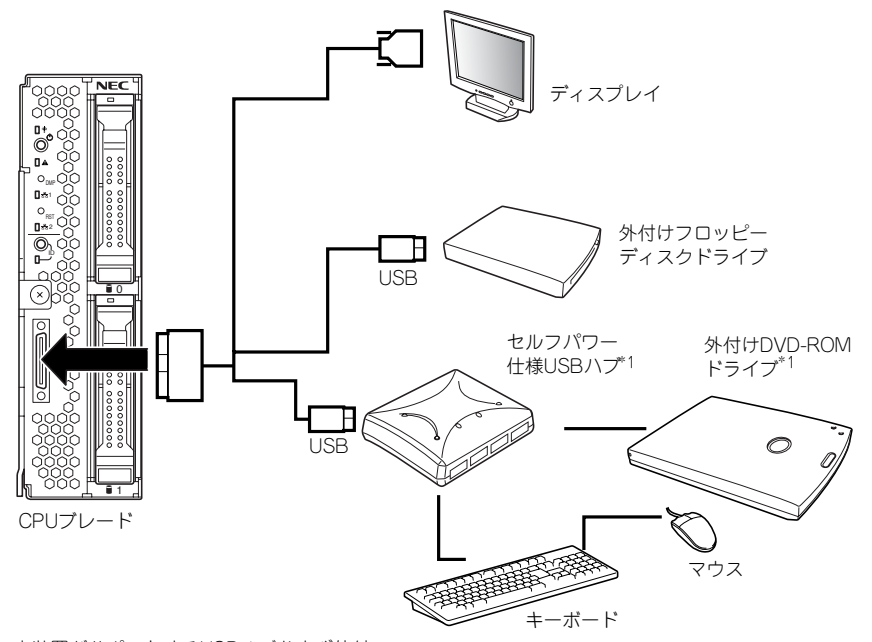

\*1 本装置がサポートするUSBハブおよび外付 けDVD-ROMドライブを使用してください。

#### SSU(サーバスイッチユニット)経由 106キーボード使用設定

SSU経由で106キーボードを接続し、システムのインストールを行うと106キーボードが 101 キーボードとして認識され、システムに登録されます。

そこで、アップデートを行い、101キーボードとして登録されている情報を106キーボードに 変更し、SSU経由で106キーボードを使用できるように情報を変更します。

アップデートの手順を以下に説明します。

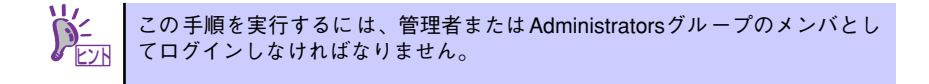

1. EXPRESSBUILDERに格納されているSsu106¥update.exeを実行する。

セットアップ画面が表示されます。

2. [OK]をクリックする。

アップデートが終了すると、システ ムの再起動を促すメッセージボック スが表示されます。

3. [OK]をクリックし、システムを再 起動する。

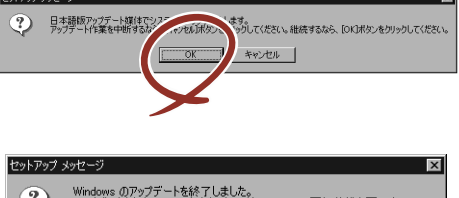

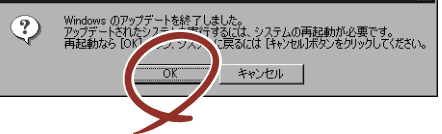

アップデートでの修正内容は、システムの再起動後に有効となります。

#### ネットワークへの接続について

ネットワークへの接続は、ブレード収納ユニットを通じて行われます。 実装するブレード収納ユニットのユーザーズガイドを参照してください。

# **システムのセットアップ**

システムのセットアップは、本装置へのログオン後初期構成タスク画面から行います。

## **グラフィックスアクセラレータドライバのインストール**

次の手順にしたがってインストールしてください。

- 1. EXPRESSBUILDERを光ディスクドライブにセットする。
- 2. スタートメニューから「プログラム]、「アクセサリ]の順でポイントし、「エクス プローラ]をクリックする。
- 3. グラフィックスアクセラレータドライバをインストールする。

光ディスクドライブの「¥007¥win¥winnt¥ws2008¥video」ディレクトリ内の [install.bat]アイコンをダブルクリックする。

4. 以降はメッセージにしたがって作業を進める。

途中、「デジタル署名が見つかりません」というメッセージが表示された場合は、[は い]をクリックし、インストールを続けてください。

5. EXPRESSBUILDERを光ディスクドライブから取り出し、システムを再起動す る。

以上で完了です。

### **セットアップの準備**

本装置を設定する前に、本体および本体標準装備のLANポートに割り当てる次の情報を準備し てください。

「各部の名称と機能」(9ページ)を参照して、LANポートの位置を確認してください。

- コンピュータ名
- 管理者パスワード
- ⓦ IPアドレスとマスク値

## **電源のON**

システムの電源をONにします。

- 1. CPUブレードをブレード収納ユニットに取り付ける。
- 2. 21ページの「電源のON」を参照して、CPUブレードの電源をONにする。

CPUブレードのPOWERランプが緑色に点灯します。

### **初期設定**

管理PC からリモートデスクトップ接続できるようにするために、本装置の初期設定を行いま す。

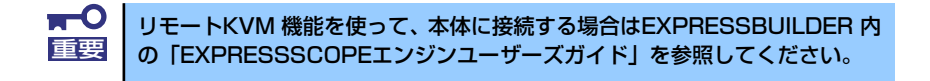

本体内蔵のLANポート1に割り当てる情報として、「コンピュータ名」、「IPアドレス」、「IPアド レス用のサブネットマスク」を用意してください。

初期構成タスク画面にて、コンピュータ名と IPアドレス、ドメイン、日時を設定します。

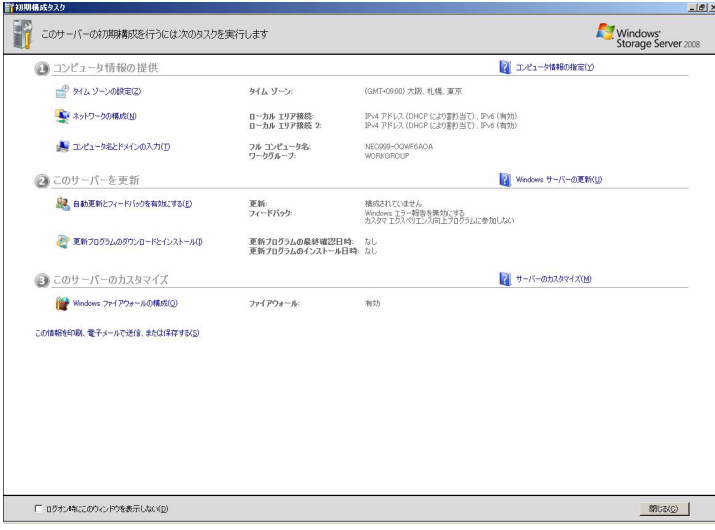

### [日時の設定]

- 1. 初期構成タスク画面にて、[タイムゾーンの設定] をクリックします。
- 2. 日付と時刻の画面が表示されますので、日時を設定します。

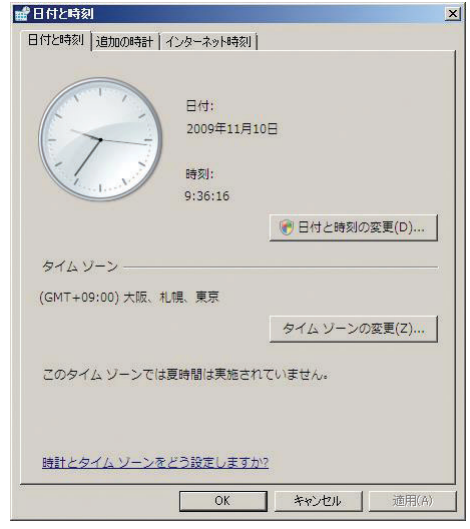

#### [IPアドレスの設定]

- 1. 初期構成タスク画面にて、[ネットワークの構成] をクリックします
- 2. ネットワーク接続の画面が表示されますので、IPアドレスを設定します。

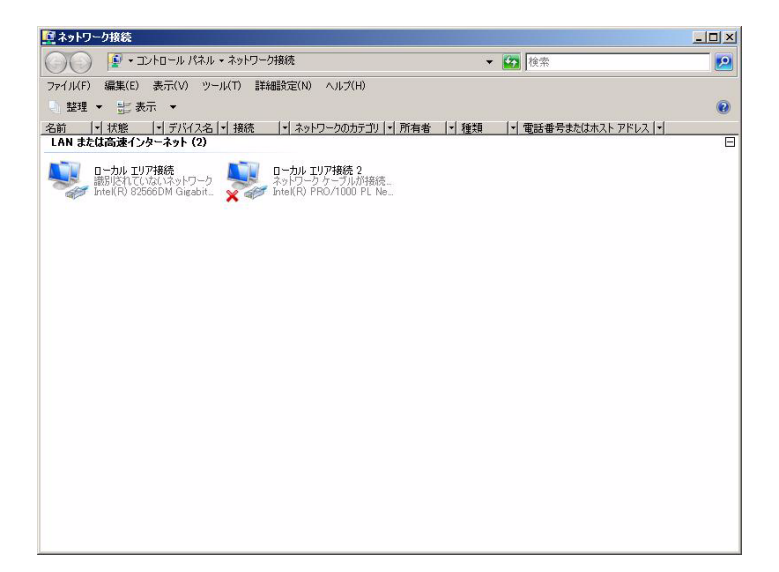

### [コンピュータ名・ドメインの設定]

- 1. 初期構成タスク画面にて、[コンピュータ名とドメインの入力] をクリックします。
- 2. システムのプロパティの画面が表示されますので、[変更] ボタンをクリックしてコ ンピュータ名とドメインを設定します。

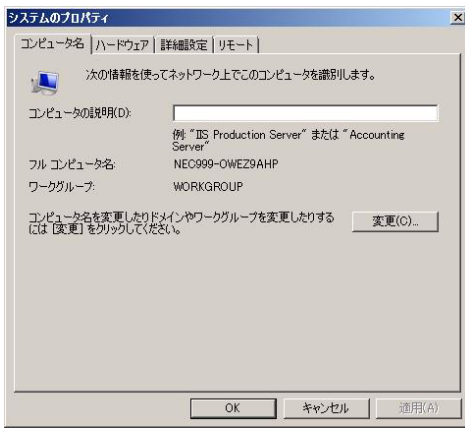

#### [パスワードの設定]

ディスプレイ、マウス、キーボードを直接接続している場合

- 1. Ctrl、Alt、Delキーを同時に押下します。
- 2. [パスワードの変更] をクリックしてパスワードを変更します。

リモートKVM 機能を使用している場合

- 1. 画面上部の[Ctrl + Alt + Del] ボタンを押下します。
- 2. [パスワードの変更] をクリックしてパスワードを変更します。

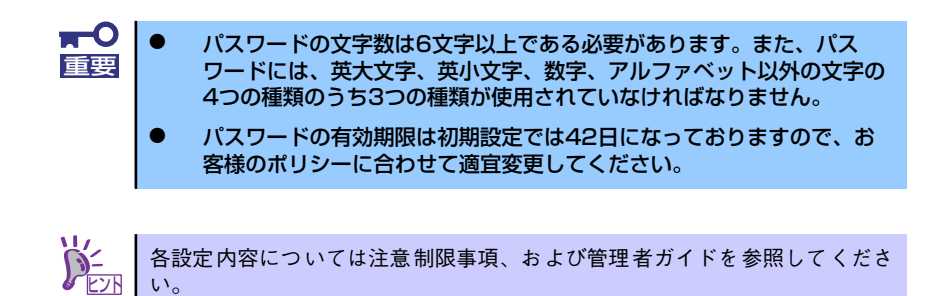

設定が終了したら、システムを再起動します。再起動後はコンソールやリモートKVM、また はリモートデスクトップから、ファイルサーバの設定を行います。設定方法は管理者ガイドを 参照してください。

## **iSCSI簡単設定ツール**

iSCSIブートの設定を簡単に行うためには、iSCSI簡単設定を有効([はい(Y)] を選択)にして ください。

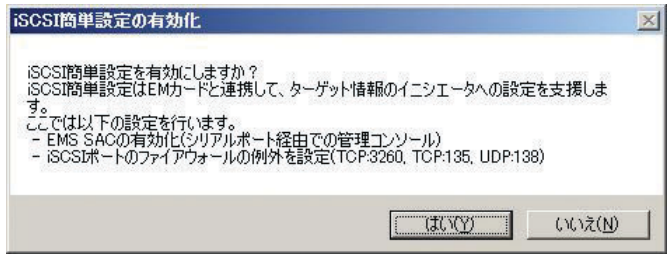

この設定を有効にすることで、iSCSIターゲット情報をSIGMABLADEのEMカードと共有し、 iSCSIブートに必要な情報をiSCSIイニシエータに簡単に設定することが可能になります。

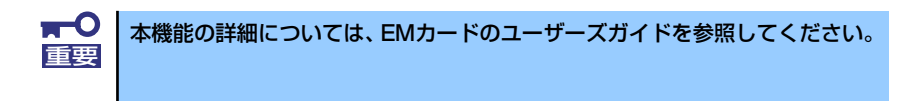

## **その他の設定について**

初期設定が完了しても、シャドウコピーなどNASの各種機能を使用するための詳細設定や、あ らかじめインストールされている管理アプリケーションの固有のセットアップが必要です。管 理者ガイドおよびオンラインドキュメントを参照して、必要なセットアップを行ってくださ  $\cup$ 

本装置にインストール済みのアプリケーションは次のとおりです。

- ⓦ ESMPRO/ServerAgent
- **•** Universal RAID Utility
- エクスプレス通報サービス/エクスプレス通報サービス(HTTPS)

すべてのセットアップが完了したら、本装置のシステム情報のバックアップをとります。バッ クアップはEXPRESSBUILDERを使用します。EXPRESSBUILDERの起動方法やシステム情報 のバックアップの手順については、「EXPRESSBUILDER」(61ページ)を参照してください。

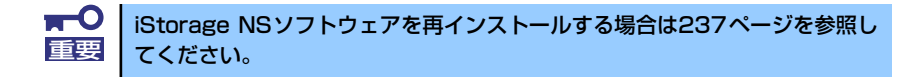

### **BIOS設定の注意点**

通常、BIOSの設定を変更する必要はありませんが、以下の作業の際にはデバイスのブート順 の設定を確認してください。

- 内蔵ハードディスクドライブの取り付け/取り外しをしたとき
- EXPRESSBUILDERを起動して管理PCからリモート操作(コンソールレス)するとき

次の手順に従ってBIOSの設定を変更することができます。

- 1. 5章の「マザーボードのコンフィグレーション」を参照してシステムBIOS SETUP ユーティリティを起動する。
- 2. 「Boot」メニューを選択し、以下の順にデバイスが設定されていることを確認する。
	- (1) [USB CDROM]
	- (2) [IDE CD]
	- (3) [USB FDC]
	- (4) [USB KEY]
	- (5) [IDE HDD]
	- (6) [PCI SCSI]
	- (7) [PCI DEV]
	- (8) [任意]
- 3. 内容を保存してシステムBIOS SETUPユーティリティを終了する。

以上で完了です。

## **オプションソフトウェアの追加**

本製品にはいくつかのオプションソフトウェアがあります。オプションソフトウェアは工場出 荷時にはインストールされていませんので、ご使用の前にインストールする必要があります。 本製品をサポートするオプションソフトウェアについては、販売店などにご確認ください。

各オプションソフトウェアをインストールする場合は、まずは以下の手順で本装置にアクセス します。

1. 管理PCからリモートデスクトップにて本装置へ接続する。

リモートデスクトップ接続については、「本装置への接続」を参照してください。

- 2. Administrator権限を持つユーザで本装置にログオンする。
- 3. オプションソフトウェアのCD-ROMを本体の光ディスクドライブにセットする。
- 4. リモートデスクトップ内でエクスプローラを起動し、CD-ROM内のセットアップ 用のプログラムを実行する。

以降のセットアップの手順については、各オプションソフトウェアのマニュアルに 従ってください。

 $\blacksquare$ オートラン機能でセットアッププログラムが起動するオプションソフトウェ 重要 アについては、リモートデスクトップ上では自動起動しませんので、インス トールディスクの中の「autorun.inf」の中に記載されているセットアッププ ログラムを実行してください。

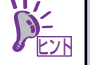

オプションソフトウェアをインストールする場合は、各ソフトウェアの必要シ ヒント ステム情報を参照してください。